# Testing external content in the VG Apps

Follow this recipe if you want to test random URL's in the VG App for Android or iOS. This can be used to test ads or special feature articles or other non-standard content not yet in production.

# VG.no-links

With links starting with [www.vg.no,](http://www.vg.no/) the simplest way of testing is to get a clickable link to the phone, for instance through mail or a messaging app. Simply click on the link and it will either open directly in the app or open a dialog asking you to choose how to open it.

Special for Android: The default app to open VG.no links might have been overridden to use a browser instead. See chapter "Resetting default app for VG.no-links" on how to reset that.

## Links on other domains

If you want to test links outside of the vg.no-domain, for instance [http://www.example.com](http://www.example.com/) you need to follow this recipe:

iOS

- Open the app
- Click on "Meny" at the bottom navigation bar
- Select the "A-Å" search field and enter the address, including schema, prefixed with "test::".

Example: "test::http://www.cnn.com"

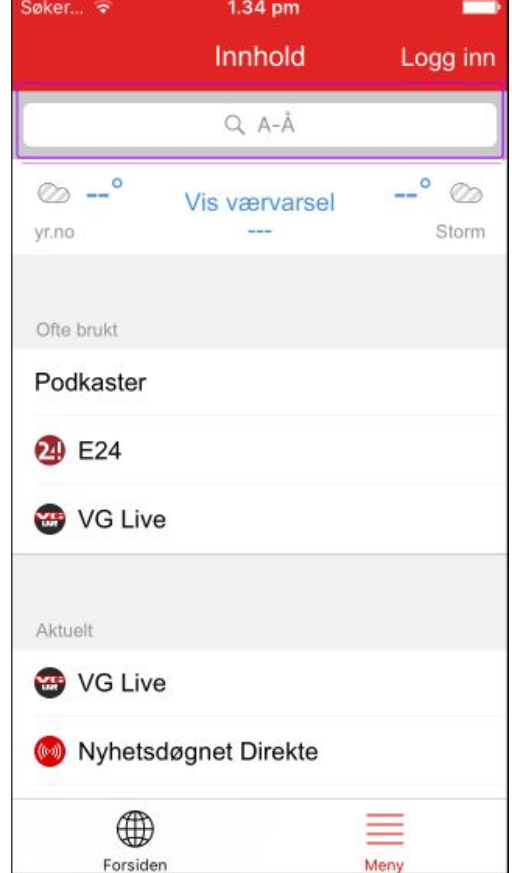

### Android

### *Method 1*

Use the same method as for iOS. You'll find the search icon in the top status bar at all three tabs.

### *Method 2*

#### *(Advanced users)*

This method requires a USB cable and a computer (Windows PC, Mac or Linux) with Chrome installed:

- Connect the device to the computer. Allow the driver instsallation to finish if this is the first time you plug it in.
- [Enable developer](https://www.google.com/webhp?sourceid=chrome-instant&ion=1&espv=2&ie=UTF-8#q=enable%20developer%20mode%20on%20android) mode on the phone.
- Open the address "chrome://inspect" on your **desktop** browser
- You should see "Webview in com.agens.android.vgsnarvei" as one of the element.
- Click "inspect" on the active element under that header.
- Click "console"
- Enter

"document.location.href=['http://www.example.com'](http://www.example.com/)" (or your URL) in that field. The app should navigate.

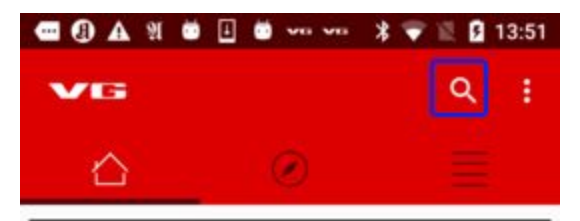

SUPERDEAL: - 60 % på årsabonnement på VG+

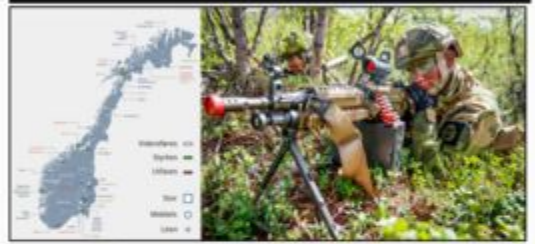

Forsvaret får milliarder - må kutte for milliarder

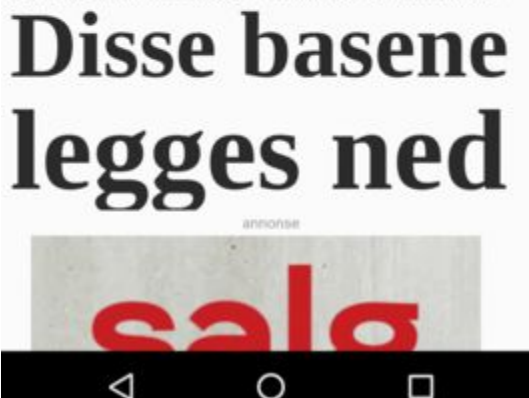

This method might seem more cumbersome, but once you have the tools set up, this method will be faster and more safe as you'll be able to copy-paste long URL's from your desktop this way.

*Note:* Links which redirect (301) will probably not work, as the redirected URL will be processed by the app and probably opened outside of the app.

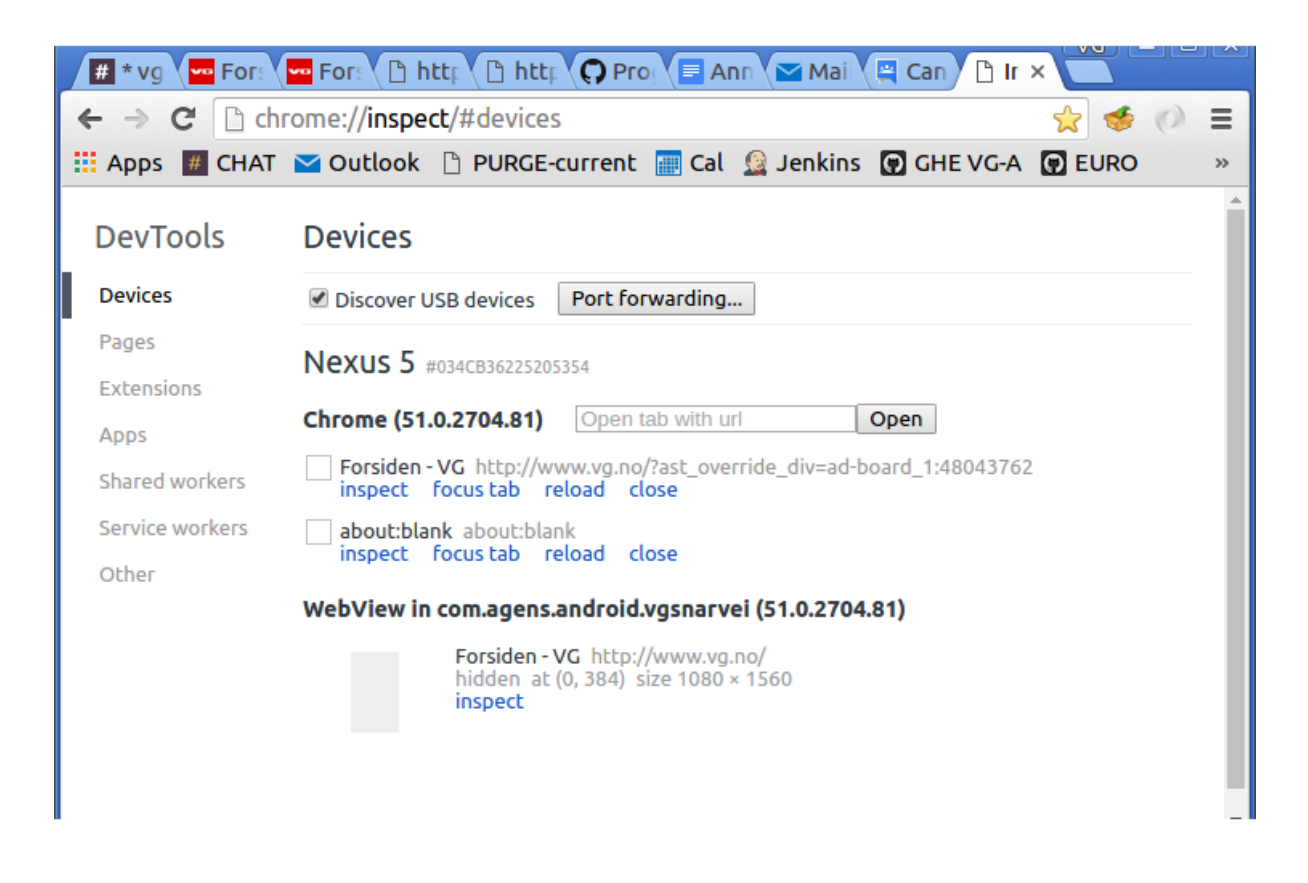

*Chrome::/inspect-page with the ability to manipulate the web view of the app*

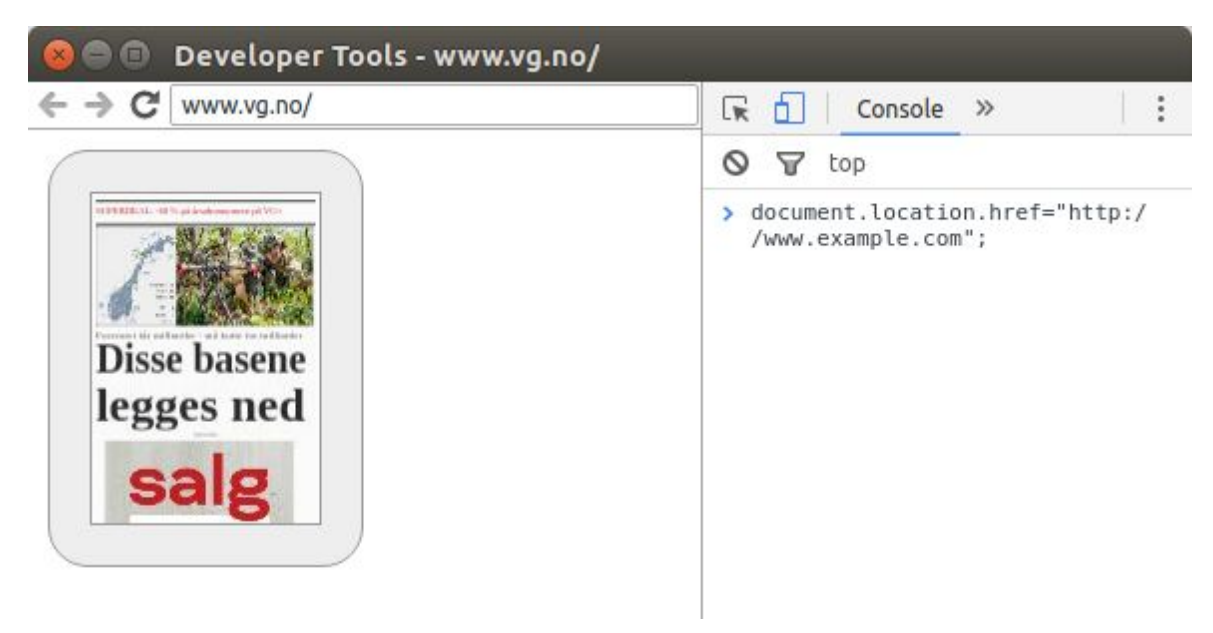

*The console for the running VG-app currently connected*

# Resetting default Android app for VG.no-links

The first time you open a VG.no link on a new device you'll get a disambuation dialog like this:

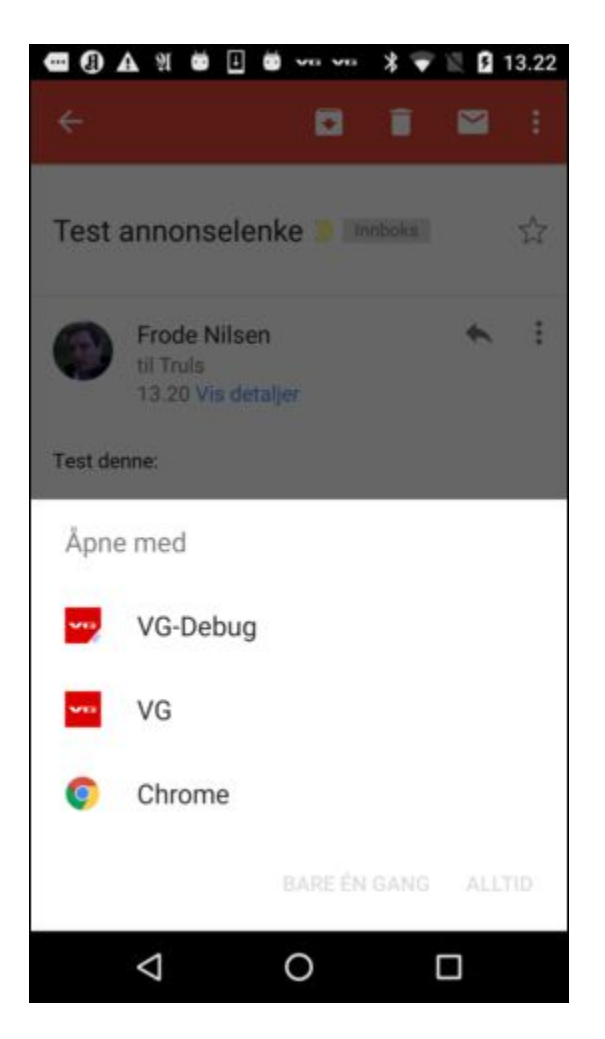

If you happen to select "Chrome"\* and "Always" ("ALLTID" in this screenshot), you will lose the option to open future links in the VG app this way. If you have mistakenly done this you can revert the setting by going to..:

#### **Nexus**:

Settings > Apps > Chrome > Open by default > CLEAR DEFAULTS

#### **Samsung**:

Settings > Applications > Application Manager > Chrome > Set as default > CLEAR DEFAULTS

\*) You might have chosen other browsers as well here such as Firefox or just the one called "Internet". If so, replace "Chrom" in the steps above with that browser name.